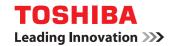

**MULTIFUNCTIONAL DIGITAL COLOR SYSTEMS** 

# **Operator's Manual**

STUDIO 4540C Series with GA-1211-EX

STUDIO 6550C Series with GA-1310-EX

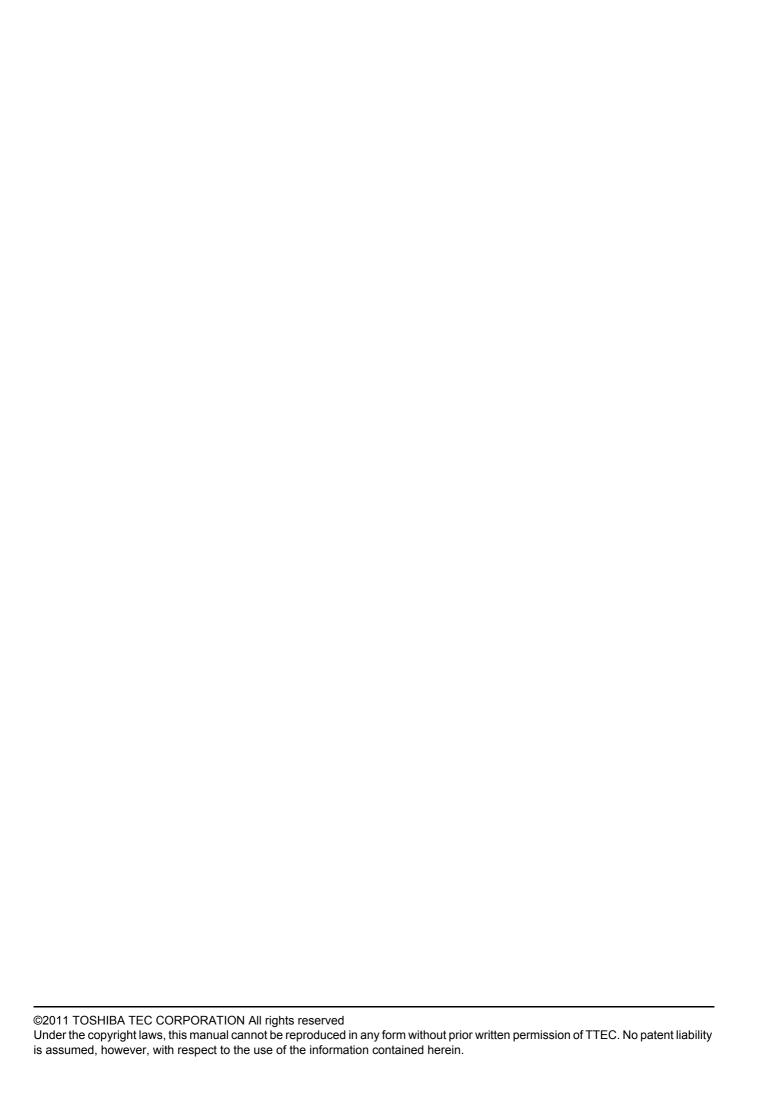

### **Preface**

Thank you for purchasing TOSHIBA Multifunctional Digital Color Systems. This manual provides information about system restrictions and the GA-1211-EX/GA-1310-EX specific functions applied when the GA-1211-EX/GA-1310-EX controller is connected to the e-STUDIO4540C Series/e-STUDIO6550C Series. Read this manual before using your Multifunctional Digital Color Systems. Keep this manual within easy reach, and use it to configure an environment that makes the best use of the e-STUDIO's functions.

Regarding operations and functions other than those described in this manual, refer to the e-STUDIO's manuals.

### ■ How to read this manual

### ☐ Symbols in this manual

In this manual, some important items are marked with the symbols shown below. Be sure to read these items before using this equipment.

**⚠ WARNING** 

Indicates a potentially hazardous situation which, if not avoided, could result in death, serious injury, or serious damage, or fire in the equipment or surrounding assets.

**⚠ CAUTION** 

Indicates a potentially hazardous situation which, if not avoided, may result in minor or moderate injury, partial damage to the equipment or surrounding assets, or loss of data.

Note

Indicates information to which you should pay attention when operating the equipment.

Other than the above, this manual also marks information that may be useful for the operation of this equipment with the following signs:

Tip Describes handy information that is useful to know when operating the equipment.

Pages describing items related to what you are currently doing. See these pages as required.

### □ Screens

- The details on the screens may differ depending on how the equipment is used, such as the status of the installed options, the OS version and the applications.
- The illustration screens used in this manual are for paper in the A/B format. If you use paper in the LT format, the display or the order of buttons in the illustrations may differ from that of your equipment.

### □ Trademarks

- The official name of Windows XP is Microsoft Windows XP Operating System.
- The official name of Windows Vista is Microsoft Windows Vista Operating System.
- The official name of Windows 7 is Microsoft Windows 7 Operating System.
- The official name of Windows Server 2003 is Microsoft Windows Server 2003 Operating System.
- The official name of Windows Server 2008 is Microsoft Windows Server 2008 Operating System.
- Microsoft, Windows, Windows NT, and the brand names and product names of other Microsoft products are trademarks of Microsoft Corporation in the US and other countries.
- Apple, AppleTalk, Macintosh, Mac, Mac OS, Safari, and TrueType are trademarks of Apple Inc. in the US and other countries.
- Adobe, Adobe Acrobat, Adobe Reader, Adobe Acrobat Reader, and PostScript are trademarks of Adobe Systems Incorporated.
- Mozilla, Firefox and Firefox logo are trademarks or registered trademarks of Mozilla Foundation in the U.S. and other countries.
- · IBM, AT and AIX are trademarks of International Business Machines Corporation.
- NOVELL. NetWare, and NDS are trademarks of Novell. Inc.
- TopAccess is a trademark of Toshiba Tec Corporation.
- Other company and product names given in this manual or displayed in this software may be the trademarks of their respective companies.

# **CONTENTS**

|           | Preface                                                                       | 1  |
|-----------|-------------------------------------------------------------------------------|----|
| Chapter 1 | RESTRICTIONS                                                                  |    |
|           | Operations From the Control Panel                                             | 6  |
|           | COPY                                                                          |    |
|           | SCAN                                                                          |    |
|           | PRINT                                                                         | 7  |
|           | FAX                                                                           | 8  |
|           | USER FUNCTIONS                                                                | 9  |
|           | JOB STATUS                                                                    |    |
|           | INTERRUPT                                                                     | 13 |
|           | TopAccess USER Mode                                                           | 14 |
|           | Launching TopAccess                                                           | 14 |
|           | TopAccess [Device] tab page                                                   | 14 |
|           | TopAccess [Job Status] tab page                                               |    |
|           | Registering from TopAccess [Registration] tab page                            | 16 |
|           | TopAccess ADMIN Mode                                                          | 18 |
|           | Setting up from TopAccess [Administration] tab page                           |    |
|           | Maintaining from TopAccess [Administration] tab page                          |    |
|           | Registering from TopAccess [Administration] tab page                          |    |
|           | Operation on TopAccess [Job Status] tab page with the administrator privilege | 27 |
|           | Software Included in the e-STUDIO Client Utilities CD-ROM                     | 28 |
| Chapter 2 | GA-1211-EX/GA-1310-EX SPECIFIC FUNCTIONS                                      |    |
| <u> </u>  |                                                                               |    |
|           | Operations From the Control Panel                                             |    |
|           | Turning power off (Shutdown)                                                  |    |
|           | MENU                                                                          |    |
|           | SCAN                                                                          |    |
|           | USER FUNCTIONS                                                                | 39 |
|           | TopAccess USER Mode                                                           | 44 |
|           | Launching TopAccess from the WebTools home page                               |    |
|           | Registering or editing GA-1211-EX/GA-1310-EX specific private templates       | 44 |
|           | TopAccess ADMIN Mode                                                          | 53 |
|           | Registering or editing GA-1211-EX/GA-1310-EX specific public templates        |    |
|           | Notice on the department management/user authentication                       | 53 |
| Chapter 3 | TROUBLESHOOTING                                                               |    |
|           | Scanning Problems                                                             | 56 |
|           | The scanned data cannot be saved in the specified location                    |    |
|           | Error Codes                                                                   | 57 |
|           | Error codes on print jobs                                                     |    |
|           |                                                                               |    |
| INDEX     |                                                                               | 59 |
|           |                                                                               |    |

1

# **RESTRICTIONS**

This chapter describes system restrictions when the GA-1211-EX controller is connected to the e-STUDIO4540C Series or GA-1310-EX controller is connected to the e-STUDIO6550C Series.

| Operations From the Control Panel                                             | 6  |
|-------------------------------------------------------------------------------|----|
| COPY                                                                          |    |
| SCAN                                                                          |    |
| PRINT                                                                         |    |
| FAX                                                                           |    |
| USER FUNCTIONS                                                                | g  |
| JOB STATUS                                                                    | 13 |
| INTERRUPT                                                                     | 13 |
| TopAccess USER Mode                                                           | 14 |
| Launching TopAccess                                                           |    |
| TopAccess [Device] tab page                                                   |    |
| TopAccess [Job Status] tab page                                               |    |
| Registering from TopAccess [Registration] tab page                            |    |
| TopAccess ADMIN Mode                                                          | 18 |
| Setting up from TopAccess [Administration] tab page                           |    |
| Maintaining from TopAccess [Administration] tab page                          |    |
| Registering from TopAccess [Administration] tab page                          |    |
| Operation on TopAccess [Job Status] tab page with the administrator privilege |    |
| Software Included in the e-STUDIO Client Utilities CD-ROM                     | 28 |

### **Operations From the Control Panel**

The e-STUDIO4540C Series machine with the GA-1211-EX controller attached or e-STUDIO6550C Series machine with the GA-1310-EX controller attached has several restrictions in the following operations:

- P.6 "COPY"
- P.7 "SCAN"
- P.7 "PRINT"
- ☐ P.8 "FAX"
- P.9 "USER FUNCTIONS"
- P.13 "JOB STATUS"

### Tips

- · Buttons and items marked with red lines on the following screenshots in this section disappear when the controller is connected to the equipment.
- All the touch panel figures in this guide are examples of the e-STUDIO4540C Series. Although the size of the screen differs between the e-STUDIO4540C Series and the e-STUDIO6550C Series, the displayed objects and their functions are the same.

### **■** COPY

The following related to the [COPY] button cannot be used when the controller is connected to the equipment:

• The COPY&FILE function for copying originals and storing the data in the shared folder or a specified network folder at the same time

### e-STUDIO4540C Series/e-STUDIO6550C Series

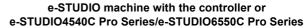

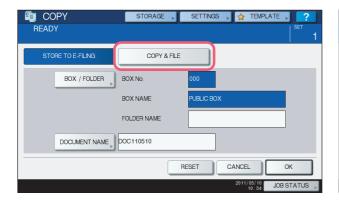

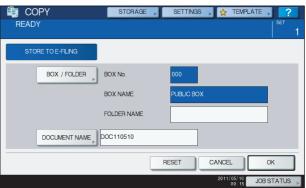

Tip

To learn more about STORE TO E-FILING, refer to the e-Filing Guide.

### **■ SCAN**

The following related to the [SCAN] button cannot be used when the controller is connected to the equipment:

- The Scan to File function for sending and storing scans to a shared folder in the equipment's hard disk or a specified network folder
- The Web Service (WS) Scan function for scanning images from a client computer through the network by using the functions of Windows Vista/Windows 7/Windows Server 2008

### e-STUDIO4540C Series/e-STUDIO6550C Series

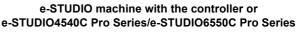

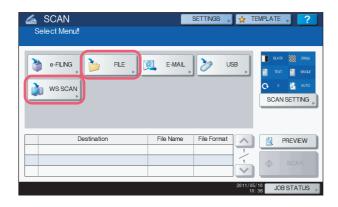

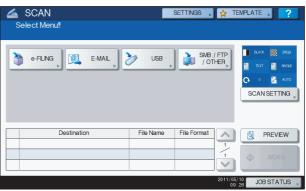

Note

The SCAN menu displayed by pressing the [SCAN] button contains the GA-1211-EX/GA-1310-EX specific functions. For details, see the following section:

☐ P.31 "SCAN"

### **■ PRINT**

The following related to the [PRINT] button cannot be used when the controller is connected to the equipment:

- The Private Print function for printing a document from a computer on the network only when a set password is keyed in to the equipment's control panel
- The Hold Print function for retaining a document in the print queue until you continue the job from the equipment's control panel
- The Proof Print function for printing only a single copy as a sample and suspending the rest of the job when you print multiple copies from a computer on the network
- The Invalid Print function for printing a document being held due to an incorrect or no department code entered for printing it
- The USB Direct Print function for printing files saved in a USB storage device that is connected to the USB port on the equipment

### e-STUDIO4540C Series/e-STUDIO6550C Series

### e-STUDIO machine with the controller or e-STUDIO4540C Pro Series/e-STUDIO6550C Pro Series

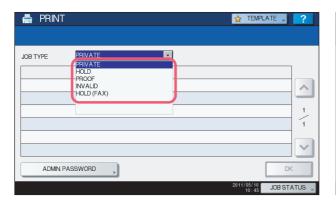

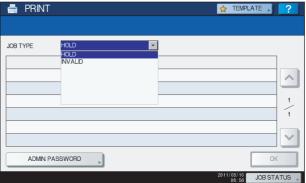

Tips

- For details on the PRINT screen, refer to the Printing Guide.
- You can use the USB Direct Print function by connecting a USB storage device to the USB port on the controller.
   For instructions on how to print files from a USB storage device, refer to the *Printing from Windows* and *Printing from Mac OS*.

### **■** FAX

The following related to the [FAX] button cannot be used when the controller is connected to the equipment:

 The FAX&STORAGE function for sending originals and storing the data in the shared folder or a specified network folder at the same time

### e-STUDIO4540C Series/e-STUDIO6550C Series

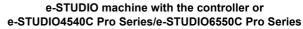

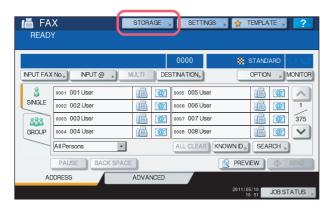

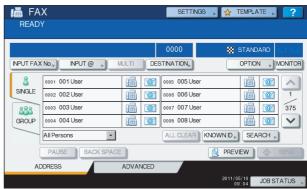

Tip

For details on the FAX screen, refer to the GD-1250/GD-1260/GD-1270 Operator's Manual for FAX Unit.

### **■ USER FUNCTIONS**

The e-STUDIO4540C Series machine with the GA-1211-EX controller attached or e-STUDIO6550C series machine with the GA-1310-EX controller attached has several restrictions in the following operation menus:

- P.9 "USER menu in USER FUNCTIONS"
- P.9 "ADMIN menu in USER FUNCTIONS"

### ☐ USER menu in USER FUNCTIONS

The following related to the USER menu cannot be used when the controller is connected to the equipment:

• The Bluetooth PRINTING setting that allows you to print an image from any devices, such as mobile phones or digital cameras, which the Bluetooth module is equipped and standard BIP/OPP/FTP printing is supported

### e-STUDIO4540C Series/e-STUDIO6550C Series

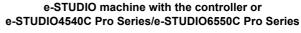

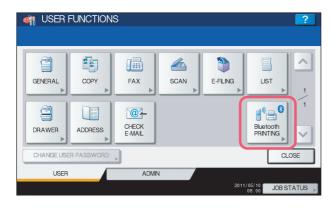

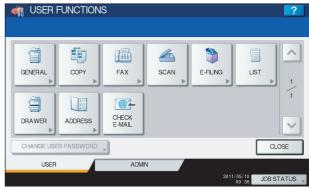

Tip

For details on the USER menu in the USER FUNCTIONS screen, refer to the *MFP Management Guide*.

### □ ADMIN menu in USER FUNCTIONS

The following related to the ADMIN menu cannot be used when the controller is connected to the equipment:

- The FILE setting that allows you to automatically delete files stored by the Scan to File operation
- · The WIRELESS SETTING menu that allows you to set up the equipment for wireless networks
- The Bluetooth SETTINGS menu that allows you to configure the Bluetooth setting options
- The 802.1X SETTINGS menu that allows you to make settings for IEEE 802.1X authentication that will apply to wired networks

### e-STUDIO4540C Series/e-STUDIO6550C Series

# e-STUDIO machine with the controller or e-STUDIO4540C Pro Series/e-STUDIO6550C Pro Series

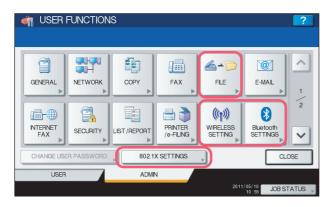

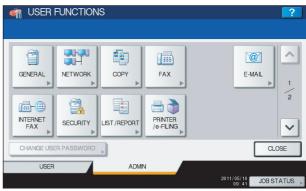

Tip

For details on the ADMIN menu in the USER FUNCTIONS screen, refer to the MFP Management Guide.

### **GENERAL** menu in ADMIN menu

The following provided for the GENERAL menu are unavailable:

· The SUPER SLEEP setting that allows you to make settings for the Super Sleep mode, which is provided for the **ENERGY SAVER menu** 

### e-STUDIO4540C Series/e-STUDIO6550C Series

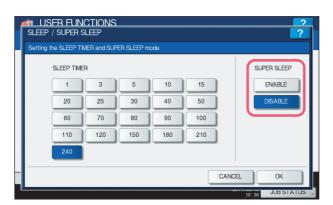

e-STUDIO machine with the controller or e-STUDIO4540C Pro Series/e-STUDIO6550C Pro Series

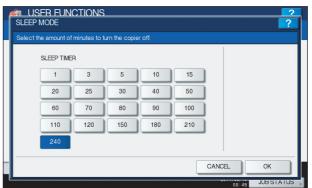

Tip

To learn more about the ENERGY SAVER menu, refer to the MFP Management Guide.

• The JOB SKIP menu that allows you to enable its function

### e-STUDIO4540C Series/e-STUDIO6550C Series

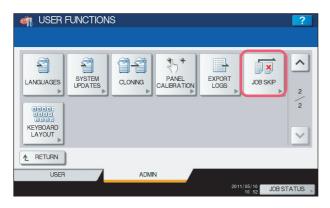

### e-STUDIO machine with the controller or e-STUDIO4540C Pro Series/e-STUDIO6550C Pro Series

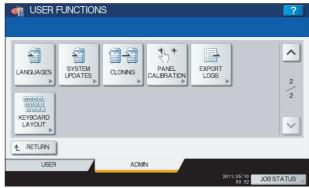

### **NETWORK** menu in ADMIN menu

The following provided for the NETWORK menu are unavailable:

- [IPv6]
- [IPX/SPX]
- [NETWARE]

- [SMB]
- [APPLETALK]
- [ETHERNET]

- [IPsec]
- [NETWORK CHECK]

### e-STUDIO4540C Series/e-STUDIO6550C Series

### e-STUDIO machine with the controller or e-STUDIO4540C Pro Series/e-STUDIO6550C Pro Series

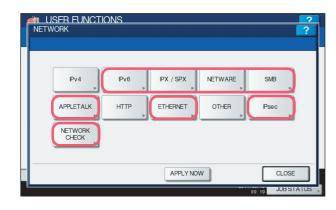

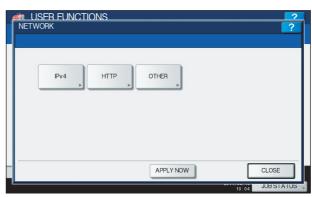

### Note

The setting operations for [IPv4], [HTTP], and [OTHER] differ depending on the equipment with or without the controller. For instructions on how to make settings for [IPv4], [HTTP], and [OTHER] on the equipment with the controller, see the following section:

P.39 "USER FUNCTIONS"

### LIST/REPORT menu in ADMIN menu

The following provided for the LIST/REPORT menu are unavailable:

- · The PS3 FONT LIST function that allows you to print the PS3 Font list, which is provided for the LIST menu
- · The PCL FONT LIST function that allows you to print the PCL Font list, which is provided for the LIST menu

### e-STUDIO4540C Series/e-STUDIO6550C Series

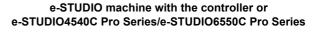

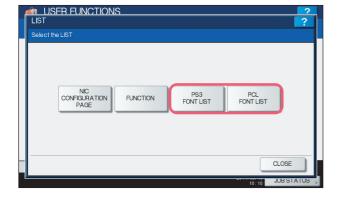

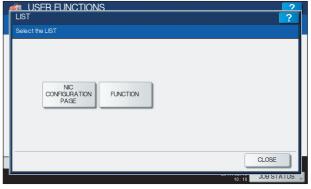

Tip

To learn more about NIC CONFIGURATION PAGE and FUNCITON, refer to the MFP Management Guide.

### PRINTER/E-FILING menu in ADMIN menu

The following provided for the PRINTER/E-FILING (1/2) menu are applied only for printing the e-Filing documents:

- The PAPER OF DIFFERENT DIRECTION function that allows the equipment to feed the same size of paper that is set in a different direction if the drawer from which paper is being fed is empty
- The ENFORCEMENT CONTINUE (ILLEGAL PAPER) function that allows the equipment to feed the same size or same type of paper from a different drawer if you mistakenly specify a drawer in which your desired paper is not loaded

### e-STUDIO4540C Series/e-STUDIO6550C Series

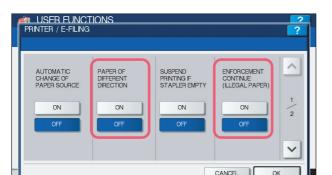

e-STUDIO machine with the controller or e-STUDIO4540C Pro Series/e-STUDIO6550C Pro Series

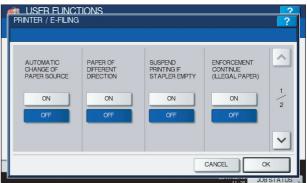

Tip

To learn more about the AUTOMATIC CHANGE OF PAPER SOURCE and SUSPEND PRINTING IF STAPLER EMPTY functions, refer to the *MFP Management Guide*.

The following provided for the PRINTER/E-FILING (2/2) menu is unavailable:

• The AUTO RELEASE PRIVATE/HOLD PRINT function that allows the equipment automatically to print Private Print jobs and Hold Print jobs when a user who sent those jobs logs into the equipment

### e-STUDIO4540C Series/e-STUDIO6550C Series

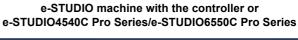

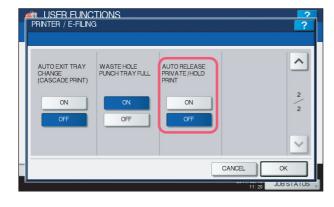

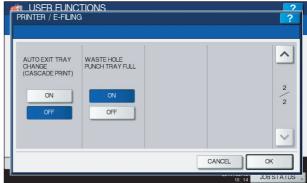

Tip

To learn more about the AUTO EXIT TRAY CHANGE (CASCADE PRINT) and WASTE HOLE PUNCH TRAY FULL functions, refer to the *MFP Management Guide*.

### **JOB STATUS**

The following related to the PRINT JOB STATUS screen cannot be used when the controller is connected to the equipment:

- [PAUSE] / [RESUME] for pausing / resuming jobs in the list
- . [MOVE] for changing the order of the jobs by moving them within the list
- [RECOVERY INFORMATION] for confirming causes of a suspended job

### e-STUDIO4540C Series/e-STUDIO6550C Series

e-STUDIO machine with the controller or e-STUDIO4540C Pro Series/e-STUDIO6550C Pro Series

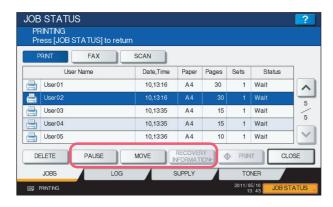

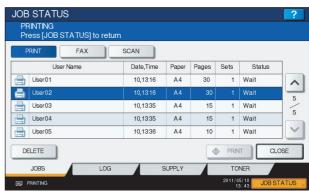

Tip

For details on the PRINT JOB STATUS screen, refer to the *Printing Guide*.

### **■ INTERRUPT**

The [INTERRUPT] button on the control panel cannot be used while printing is in progress when the controller is connected to the equipment.

Tip

For details on the [INTERRUPT] button, refer to the Copying Guide.

# **TopAccess USER Mode**

The e-STUDIO4540C Series machine with the GA-1211-EX controller attached or e-STUDIO6550C Series machine with the GA-1310-EX controller attached has several restrictions in the following TopAccess USER mode operations:

- P.14 "Launching TopAccess"
- P.14 "TopAccess [Device] tab page"
- P.15 "TopAccess [Job Status] tab page"
- P.16 "Registering from TopAccess [Registration] tab page"

### **■** Launching TopAccess

The following methods for launching TopAccess cannot be used when the controller is connected to the equipment:

Launching TopAccess from Network Map (Windows Vista/Windows 7/Windows Server 2008)

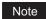

The operation for launching TopAccess differs depending on the equipment with or without the controller. For instructions on how to launch TopAccess on the equipment with the controller, see the following section:

1. P.44 "Launching TopAccess from the WebTools home page"

### **■** TopAccess [Device] tab page

The following related to the TopAccess [Device] tab page cannot be used when the controller is connected to the equipment:

- · The [Install Software] link for downloading the client software
- · "MAC Address" for displaying the MAC address of this equipment

"Save as File & e-Filing Space Available" is changed to "Store to e-Filing Space Available" because the Save as file function cannot be used when the controller is connected to the equipment.

### e-STUDIO4540C Series/e-STUDIO6550C Series

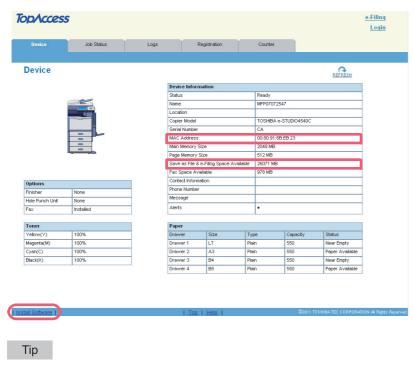

All the screenshots in this manual are examples from Windows 7.

### e-STUDIO machine with the controller or e-STUDIO4540C Pro Series/e-STUDIO6550C Pro Series

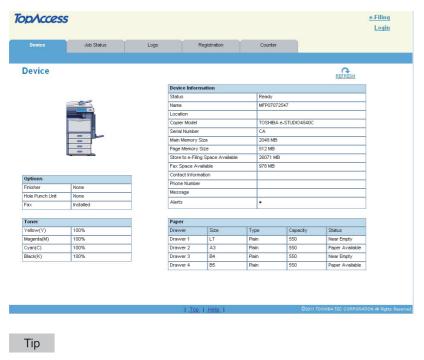

For details on the TopAccess [Device] tab page, refer to the TopAccess Guide.

### ■ TopAccess [Job Status] tab page

The following related to the TopAccess [Job Status] tab page cannot be used when the controller is connected to the equipment:

• The [Recovery Information] button for confirming causes of a suspended job

### e-STUDIO4540C Series/e-STUDIO6550C Series

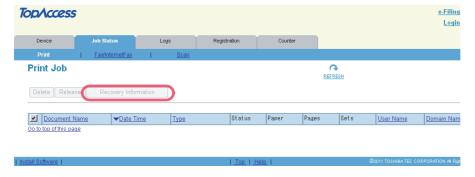

### e-STUDIO machine with the controller or e-STUDIO4540C Pro Series/e-STUDIO6550C Pro Series

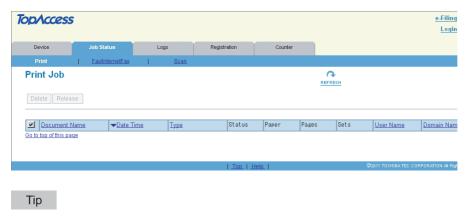

For details on the TopAccess [Job Status] tab page, refer to the TopAccess Guide.

### ■ Registering from TopAccess [Registration] tab page

### □ Registering private templates

The Save as file agent is unavailable when the controller is connected to the equipment.

### e-STUDIO4540C Series/e-STUDIO6550C Series

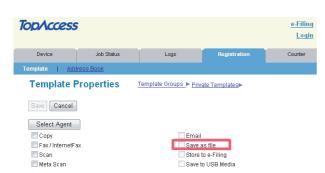

# e-STUDIO machine with the controller or e-STUDIO4540C Pro Series/e-STUDIO6550C Pro Series

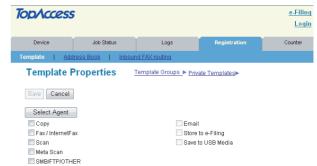

The Fax / InternetFax agent cannot be combined with any other agents when the controller is connected to the equipment.

### e-STUDIO4540C Series/e-STUDIO6550C Series

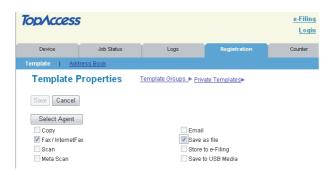

# e-STUDIO machine with the controller or e-STUDIO4540C Pro Series/e-STUDIO6550C Pro Series

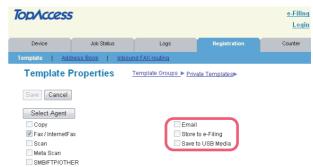

Note

When the controller is connected to the equipment, the GA-1211-EX/GA-1310-EX specific agents ([SMB/FTP/OTHER] check box) appear in the above page. From this page, you can create the GA-1211-EX/GA-1310-EX specific private templates. For instructions on how to create them, see the following section:

P.44 "Registering or editing GA-1211-EX/GA-1310-EX specific private templates"

## ☐ Setting up mailboxes

Creating a Forward mailbox combined with the Save as file agent is unavailable when the controller is connected to the equipment.

e-Filing

Login

### e-STUDIO4540C Series/e-STUDIO6550C Series

### e-STUDIO machine with the controller or e-STUDIO4540C Pro Series/e-STUDIO6550C Pro Series

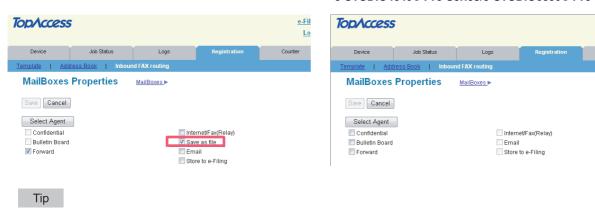

For details on the mailbox setting, refer to the *TopAccess Guide*.

### **TopAccess ADMIN Mode**

The e-STUDIO4540C Series machine with the GA-1211-EX controller attached or e-STUDIO6550C Series machine with the GA-1310-EX controller attached has several restrictions in the following TopAccess ADMIN mode operations:

- P.18 "Setting up from TopAccess [Administration] tab page"
- P.26 "Maintaining from TopAccess [Administration] tab page"
- P.26 "Registering from TopAccess [Administration] tab page"
- P.27 "Operation on TopAccess [Job Status] tab page with the administrator privilege"

### ■ Setting up from TopAccess [Administration] tab page

### □ Setup page

The following menus are unavailable when the controller is connected to the equipment:

- · Save as file
- Printer
- ICC Profile
- · Print Data Converter

### e-STUDIO4540C Series/e-STUDIO6550C Series

# e-STUDIO machine with the controller or e-STUDIO4540C Pro Series/e-STUDIO6550C Pro Series

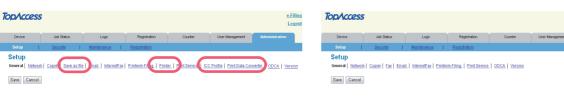

Tip

For details on the Setup page, refer to the *TopAccess Guide*.

### **Setting up General Setting**

The following provided for General Setting is unavailable when the controller is connected to the equipment:

Job Skip Control

### e-STUDIO4540C Series/e-STUDIO6550C Series

# e-STUDIO machine with the controller or e-STUDIO4540C Pro Series/e-STUDIO6550C Pro Series

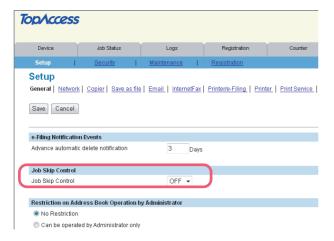

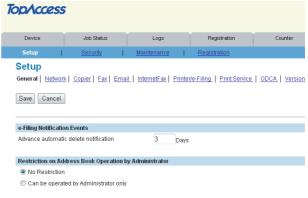

### **Setting up Device Information**

- "MAC Address" is unavailable when the controller is connected to the equipment.
- "Save as File & e-Filing Space Available" is changed to "Store to e-Filing Space Available" because the Save as file
  function cannot be used when the controller is connected to the equipment.

### e-STUDIO4540C Series/e-STUDIO6550C Series

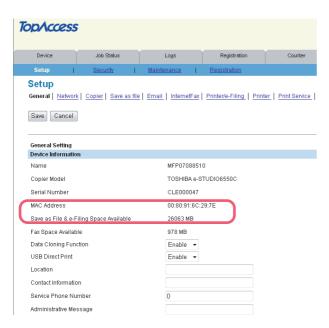

# e-STUDIO machine with the controller or e-STUDIO4540C Pro Series/e-STUDIO6550C Pro Series

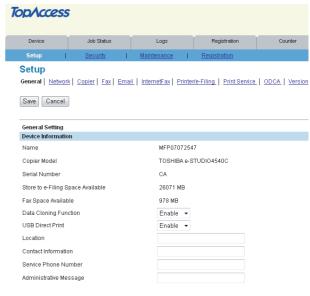

### **Setting up Functions**

The following provided for Functions are unavailable when the controller is connected to the equipment:

- Save as Local HDD
- Save as FTP
- Save as FTPS

- Save as SMB
- · Save as Netware
- Network iFax

Network Fax

### e-STUDIO4540C Series/e-STUDIO6550C Series

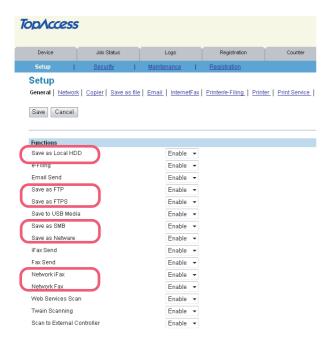

# e-STUDIO machine with the controller or e-STUDIO4540C Pro Series/e-STUDIO6550C Pro Series

| Device              | Job Status         | Logs                 |       | Registration              | Counte        |
|---------------------|--------------------|----------------------|-------|---------------------------|---------------|
| Setup               | Security           | <u>Maintenance</u>   | -1    | Registration              |               |
| Setup               |                    |                      |       |                           |               |
| General   Network   | Copier   Fax   Ema | il   InternetFax   P | rinte | er/e-Filing Print Service | B   ODCA   VE |
| Court Court         |                    |                      |       |                           |               |
| Save Cancel         |                    |                      |       |                           |               |
|                     |                    |                      |       |                           |               |
| Functions           |                    |                      |       |                           |               |
| e-Filing            |                    | Enable               | •     |                           |               |
| Email Send          |                    | Enable               | •     |                           |               |
| Save to USB Media   |                    | Enable               | •     |                           |               |
| iFax Send           |                    | Enable               | •     |                           |               |
| Fax Send            |                    | Enable               | •     |                           |               |
| Web Services Scar   | n                  | Enable               | •     |                           |               |
| Twain Scanning      |                    | Enable               | •     |                           |               |
| Scan to External Co | ontroller          | Enable               | *     |                           |               |
|                     |                    |                      |       |                           |               |
|                     |                    |                      |       |                           |               |
|                     |                    |                      |       |                           |               |

\* Even when you enable the Web Services Scan option, the operation using WIA driver will be unavailable.

### **Setting up Energy Save**

The following provided for Energy Save is unavailable when the controller is connected to the equipment:

· Super Sleep

### e-STUDIO4540C Series/e-STUDIO6550C Series

# Device Job Status Logs Registration Counter Setup Security Maintenance Registration Setup General Network Copier Save as file Email InternetFax Printerle-Filing Printer Print Service Save Cancel Energy Save Auto Clear No Limit Auto Power Save Sleep/Auto Shut Off 240 Minutes Super Sleep Disable Super Sleep

# e-STUDIO machine with the controller or e-STUDIO4540C Pro Series/e-STUDIO6550C Pro Series

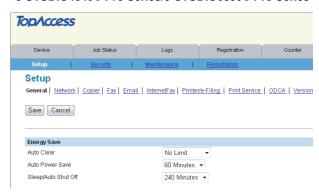

Tip

For details on the General Setting screen, refer to the *TopAccess Guide*.

### **Setting up Network**

The following provided for Network are unavailable when the controller is connected to the equipment:

- TCP/IP
- Filtering
- IPX/SPX
- AppleTalk
- FTP Client

• DDNS Session

SMB SessionFTP Server

LLTD Session

SNMP Network Service

- - Bonjour

• IPv6

- · NetWare Session
- SLP Session
- · Wake Up Setting

### e-STUDIO4540C Series/e-STUDIO6550C Series

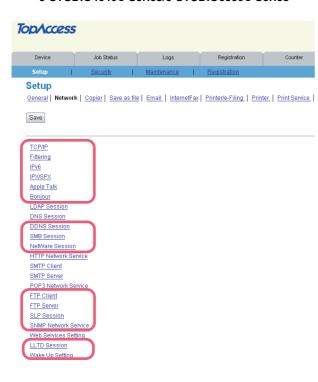

# e-STUDIO machine with the controller or e-STUDIO4540C Pro Series/e-STUDIO6550C Pro Series

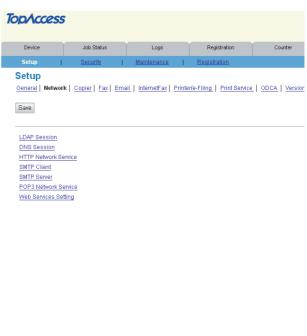

### **Setting up DNS Session**

The following provided for DNS Session are unavailable when the controller is connected to the equipment:

- · Primary DNS Server Address(IPv6)
- · Secondary DNS Server Address(IPv6)

### e-STUDIO4540C Series/e-STUDIO6550C Series

# e-STUDIO machine with the controller or e-STUDIO4540C Pro Series/e-STUDIO6550C Pro Series

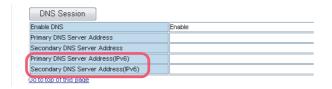

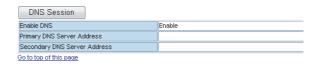

### **Setting up HTTP Network Service**

The following provided for HTTP Network Service cannot be changed when the controller is connected to the equipment:

- Primary Port Number The default primary port number "80" is always used. This port number cannot be changed.
- Secondary Port Number The default secondary port number "8080" is always used. This port number cannot be changed.
- SSL Port Number The default SSL port number "10443" is always used. This port number cannot be changed.

### e-STUDIO4540C Series/e-STUDIO6550C Series

# e-STUDIO machine with the controller or e-STUDIO4540C Pro Series/e-STUDIO6550C Pro Series

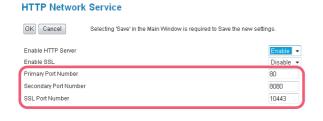

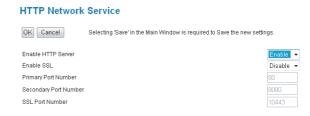

### Setting up SMTP Server

The following provided for SMTP Server cannot be changed when the controller is connected to the equipment:

• Port Number — The default port number "25" is always used. This port number cannot be changed.

### e-STUDIO4540C Series/e-STUDIO6550C Series

# e-STUDIO machine with the controller or e-STUDIO4540C Pro Series/e-STUDIO6550C Pro Series

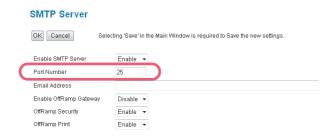

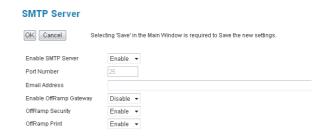

### **Setting up Web Services Setting**

The following provided for Web Services Setting cannot be used when the controller is connected to the equipment:

- Enable SSL
- · Friendly Name
- Web Services Print
- Printer Name
- · Printer Information
- · Authentication for PC Initiated Scan

### e-STUDIO4540C Series/e-STUDIO6550C Series

### e-STUDIO machine with the controller or e-STUDIO4540C Pro Series/e-STUDIO6550C Pro Series

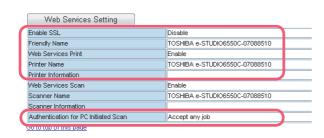

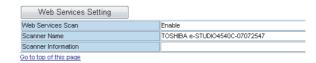

Tip

For details on the Network screen, refer to the *TopAccess Guide*.

### **Setting up Print Service settings**

The following provided for Print Service cannot be used when the controller is connected to the equipment:

- Raw TCP Print
- LPD Print
- IPP Print
- FTP Print
- · NetWare Print

Tip

### e-STUDIO4540C Series/e-STUDIO6550C Series

### **TopAccess** Setup General | Network | Copier | Save as file | Email | InternetFax | Printer/e-Filing | Printer | Print Service | Save Cancel Print Service Setting Raw TCP Print Enable Raw TCP Enable -Port Number 9100 Enable Raw bi-directional Disable 🕶 LPD Print Enable LPD Enable ▼ Port Number 515 OFF ▼ Banners IPP Print Enable IPF Enable + Port80 Enable Disable 🕶 631 Port Number http://MFP07088510:631/Print URL Enable SSL Disable 🕶 SSL Port Number 443 https://MFP07088510:443/Print SSL URL MFP07088510 Printer Name Authentication Disable + User Name FTP Print Enable FTP Printing Enable + Print User Name Print Print Password NetWare Print Print Server Name MFP07088510 Password Print Queue Scan Rate 30 Email Print Enable Print Header Disable ▼ Enable Print Message Body Enable 🕶 Maximum Email Body Print Enable + Enable Print Email Error Enable Email Error Forward Disable ▼ Email Error Transfer Address Enable Partial Email Enable ▼ Partial Wait time MDN Reply Disable 🕶

# e-STUDIO machine with the controller or e-STUDIO4540C Pro Series/e-STUDIO6550C Pro Series

| Top/cces          | 5                       |                 |             |            |               |                   |
|-------------------|-------------------------|-----------------|-------------|------------|---------------|-------------------|
|                   |                         |                 |             |            |               |                   |
| Device            | Job Status              | Log             | ıs          | Reg        | gistration    | Counter           |
| Setup             | Security                | Maintena        | nce         | Regist     | ration        |                   |
| Setup             |                         |                 |             |            |               |                   |
| General Netwo     | rk   Copier   Fax   Ema | ail   InternetF | ax   Printe | r/e-Filing | Print Service | e   ODCA   Versio |
|                   |                         |                 |             |            |               |                   |
| Save Cancel       |                         |                 |             |            |               |                   |
|                   |                         |                 |             |            |               |                   |
| Print Service Set | tting                   |                 |             |            |               |                   |
| Email Print       |                         |                 |             |            |               |                   |
| Enable Print Hea  | der                     | Disable ▼       |             |            |               |                   |
| Enable Print Mes  | sage Body               | Enable ▼        |             |            |               |                   |
| Maximum Email     | Body Print              | 5               |             |            |               |                   |
| Enable Print Ema  | ail Error               | Enable ▼        |             |            |               |                   |
| Enable Email En   | ror Forward             | Disable ▼       |             |            |               |                   |
| Email Error Trans | sfer Address            |                 |             |            |               |                   |
| Enable Partial Er | mail                    | Enable ▼        |             |            |               |                   |
| Partial Wait time |                         | 24              |             |            |               |                   |
| MDN Reply         |                         | Disable ▼       |             |            |               |                   |

To learn more about Email Print, refer to the *TopAccess Guide*.

### **Setting up ODCA (Off Device Customization Architecture)**

### **Setting up Network**

The following provided for Network cannot be changed when the controller is connected to the equipment:

- Port Number The default port number "49629" is always used. This port number cannot be changed.
- SSL Port Number The default SSL port number "49630" is always used. This port number cannot be changed.

### e-STUDIO4540C Series/e-STUDIO6550C Series

### 

# e-STUDIO machine with the controller or e-STUDIO4540C Pro Series/e-STUDIO6550C Pro Series

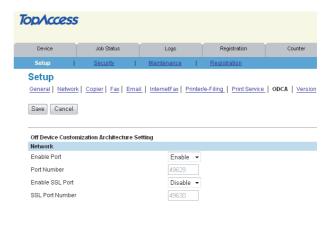

For details on the ODCA screen, refer to the TopAccess Guide.

### □ Security page

Tip

### **Authentication menu**

### **Setting up Department Setting**

The following provided for Department Setting differs depending on the equipment with or without the controller:

• Invalid Department Code Print Job — The option "Store to invalid job list" cannot be selected when the controller is connected to the equipment. You can select either "Print" or "Delete".

### e-STUDIO4540C Series/e-STUDIO6550C Series

# e-STUDIO machine with the controller or e-STUDIO4540C Pro Series/e-STUDIO6550C Pro Series

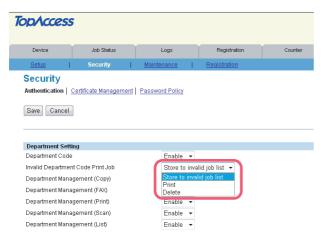

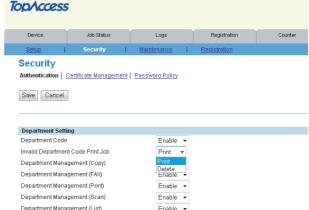

### **Setting up User Authentication Setting**

The following provided for User Authentication Setting differs depending on the equipment with or without the controller:

• Authentication failed print job/Raw Print Job — The option "Hold" cannot be selected when the controller is connected to the equipment. You can select either "Print" or "Delete".

The following provided for User Authentication Setting cannot be used when the controller is connected to the equipment:

· Auto Release on Login

### e-STUDIO4540C Series/e-STUDIO6550C Series

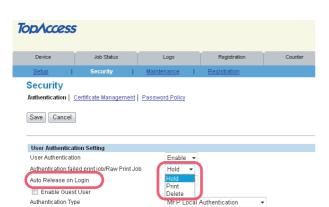

# e-STUDIO machine with the controller or e-STUDIO4540C Pro Series/e-STUDIO6550C Pro Series

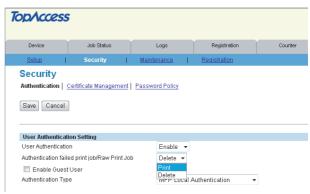

Tip

For details on the Authentication menu screen, refer to the *TopAccess Guide*.

### **Certificate Management menu**

### **Setting up Device Certificate**

The following provided for Device Certificate cannot be used when the controller is connected to the equipment:

• SCEP(Automatic)

Tip

### e-STUDIO4540C Series/e-STUDIO6550C Series

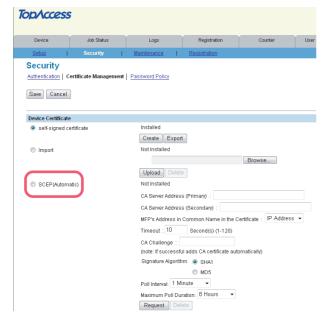

# e-STUDIO machine with the controller or e-STUDIO4540C Pro Series/e-STUDIO6550C Pro Series

| op/ccess                         | ;                     |                 |              |         |      |
|----------------------------------|-----------------------|-----------------|--------------|---------|------|
| Device                           | Job Status            | Logs            | Registration | Counter | User |
| Setup                            | Security              | Maintenance     | Registration |         |      |
| Security  Authentication   C     | ertificate Management | Password Policy |              |         |      |
| Save Cancel                      |                       |                 |              |         |      |
| Device Certificate               |                       | Installed       |              |         |      |
| <ul><li>self-signed ce</li></ul> | ertificate            | Create Export   |              |         |      |
| Import                           |                       | Not installed   |              |         |      |
| - mpon                           |                       |                 |              | Browse  |      |
|                                  |                       | Upload Delete   | 3            |         |      |
|                                  |                       |                 |              |         |      |
|                                  |                       |                 |              |         |      |
|                                  |                       |                 |              |         |      |
|                                  |                       |                 |              |         |      |
|                                  |                       |                 |              |         |      |
|                                  |                       |                 |              |         |      |
|                                  |                       |                 |              |         |      |
|                                  |                       |                 |              |         |      |
|                                  |                       |                 |              |         |      |
|                                  |                       |                 |              |         |      |
|                                  |                       |                 |              |         |      |

For details on the Certificate Management menu screen, refer to the TopAccess Guide.

### ■ Maintaining from TopAccess [Administration] tab page

### ■ Maintenance page

The following menus are unavailable when the controller is connected to the equipment:

- · Upload Software
- · Remove Software

### e-STUDIO4540C Series/e-STUDIO6550C Series

# e-STUDIO machine with the controller or e-STUDIO4540C Pro Series/e-STUDIO6550C Pro Series

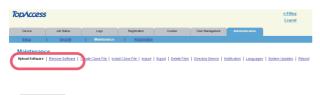

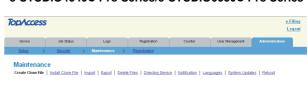

Tip

For details on the Maintenance screen, refer to the *TopAccess Guide*.

### ■ Registering from TopAccess [Administration] tab page

### ☐ Registering public templates from the Registration page

The restrictions applied for making public templates are the same as those for private templates. For details, see the following section:

P.16 "Registering private templates"

# □ Registering Fax and Internet Fax received forward from the Registration page

Creating a Forward mailbox combined with the Save as file agent is unavailable when the controller is connected to the equipment.

### e-STUDIO4540C Series/e-STUDIO6550C Series

# e-STUDIO machine with the controller or e-STUDIO4540C Pro Series/e-STUDIO6550C Pro Series

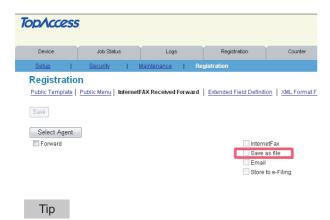

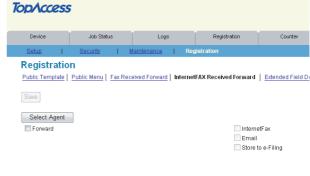

For details on the mailbox setting, refer to the TopAccess Guide.

### ■ Operation on TopAccess [Job Status] tab page with the administrator privilege

The following related to the TopAccess [Job Status] tab page cannot be used when the controller is connected to the equipment:

- The [Delete All Private Print Jobs] button for deleting all private print jobs displayed in the list This item is displayed if you are logged in with a user account which is granted administrator privileges in access policy mode.
- The [Delete All Hold Print Jobs] button for deleting all hold print jobs displayed in the list This item is displayed if you are logged in with a user account which is granted administrator privileges in access policy mode.

### e-STUDIO4540C Series/e-STUDIO6550C Series

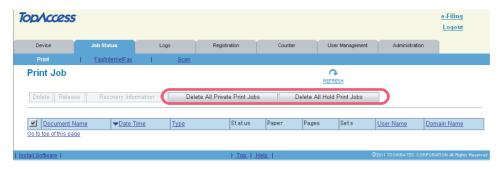

### e-STUDIO machine with the controller or e-STUDIO4540C Pro Series/e-STUDIO6550C Pro Series

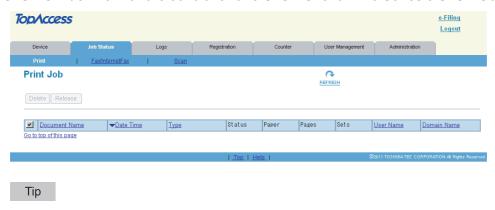

For details on the TopAccess [Job Status] tab page, refer to the *TopAccess Guide*.

### Software Included in the e-STUDIO Client Utilities CD-ROM

The e-STUDIO Client Utilities CD-ROM contains the drivers and utilities listed below. However, some of them are unavailable when the controller is connected to the equipment.

|                                               | e-STUDIO4540C Series/<br>e-STUDIO6550C Series | e-STUDIO machine with<br>the controller or<br>e-STUDIO4540C Pro Series/<br>e-STUDIO6550C Pro Series |
|-----------------------------------------------|-----------------------------------------------|----------------------------------------------------------------------------------------------------|
| Client software for the print functions       |                                               |                                                                                                    |
| Universal printer driver                      | Yes                                           | No                                                                                                  |
| PS3 printer driver                            | Yes                                           | No                                                                                                  |
| XPS printer driver                            | Yes                                           | No                                                                                                  |
| PPD file for Macintosh                        | Yes                                           | No                                                                                                  |
| AIX filter                                    | Yes                                           | No                                                                                                  |
| HP-UX filter                                  | Yes                                           | No                                                                                                  |
| Linux filter                                  | Yes                                           | No                                                                                                  |
| Open UNIX filter                              | Yes                                           | No                                                                                                  |
| Solaris filter                                | Yes                                           | No                                                                                                  |
| CUPS                                          | Yes                                           | No                                                                                                  |
| Client software for scanning functions        |                                               |                                                                                                    |
| Remote Scan driver                            | Yes                                           | Yes                                                                                                 |
| WIA driver 1.0                                | Yes                                           | Yes                                                                                                 |
| WIA driver 2.0                                | Yes                                           | No                                                                                                  |
| Client software for the e-Filing functions    |                                               |                                                                                                    |
| TWAIN driver                                  | Yes                                           | Yes                                                                                                 |
| File Downloader                               | Yes                                           | Yes                                                                                                 |
| e-Filing Backup/Restore Utility               | Yes                                           | Yes                                                                                                 |
| Client software for the network fax functions |                                               |                                                                                                    |
| N/W-Fax driver                                | Yes                                           | No                                                                                                  |
| AddressBook Viewer                            | Yes                                           | No                                                                                                  |

Yes: Available, No: Unavailable

### Tips

- For instructions on how to install the software shown above, refer to the Software Installation Guide.
- For details on the WIA driver, refer to the Scanning Guide.
- For details on the following drivers and utilities, refer to the respective help files.
  - TWAIN driver and File Downloader
  - e-Filing Backup/Restore Utility

# **GA-1211-EX/GA-1310-EX SPECIFIC FUNCTIONS**

This chapter describes the GA-1211-EX/GA-1310-EX specific functions which are available when the GA-1211-EX controller is connected to the e-STUDIO4540C Series or GA-1310-EX controller is connected to the e-STUDIO6550C Series.

| Operations From the Control Panel                                       | 30 |
|-------------------------------------------------------------------------|----|
| Turning power off (Shutdown)                                            | 30 |
| MENU                                                                    |    |
| SCAN                                                                    | 31 |
| USER FUNCTIONS                                                          | 39 |
| TopAccess USER Mode                                                     | 44 |
| Launching TopAccess from the WebTools home page                         |    |
| Registering or editing GA-1211-EX/GA-1310-EX specific private templates |    |
| TopAccess ADMIN Mode                                                    | 53 |
| Registering or editing GA-1211-EX/GA-1310-EX specific public templates  |    |
| Notice on the department management/user authentication                 |    |

### **Operations From the Control Panel**

The e-STUDIO4540C Series machine with the GA-1211-EX controller or e-STUDIO6550C Series machine with the GA-1310-EX controller has several specific functions in the following operation menus:

P.30 "Turning power off (Shutdown)"

☐ P.30 "MENU"

P.31 "SCAN"

P.39 "USER FUNCTIONS"

### **■** Turning power off (Shutdown)

The controller automatically shuts down in 1 - 2 minutes after the equipment has been shut down.

Tip

For instructions on how to shut down the equipment, refer to the Quick Start Guide.

### **■** MENU

When you press the [MENU] button on the control panel, the MENU screen is displayed on the touch panel. The following button is added in this screen:

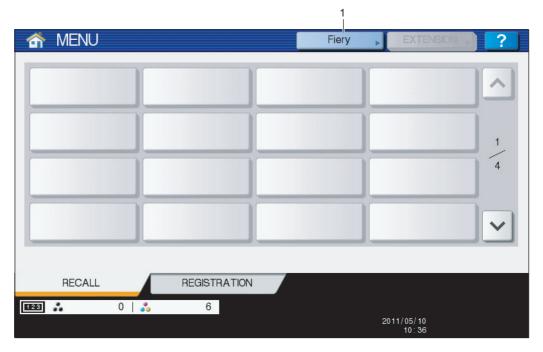

### 1. [Fiery]

When you press [Fiery], the FIERY SETTING screen is displayed on the touch panel. In this screen, you can view the job list and job logs. You can also make settings for the controller in this screen. For details, refer to the *Configuration and Setup*.

Tip

All the touch panel figures in this guide are examples of the e-STUDIO4540C Series. Although the size of the screen differs between the e-STUDIO4540C Series and the e-STUDIO6550C Series, the displayed objects and their functions are the same.

### **■** SCAN

When you press the [SCAN] button on the control panel, the SCAN screen is displayed on the touch panel. The following button is provided for the equipment with the controller attached:

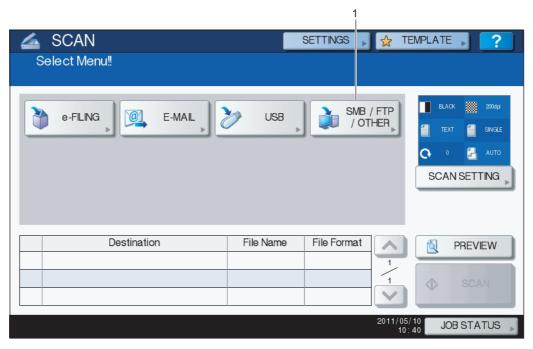

### [SMB/FTP/OTHER]

This button allows you to use the GA-1211-EX/GA-1310-EX specific scan functions.

To learn more about them, see the following section:

P.32 "Scan to SMB/FTP/OTHER"

Tip

For instructions on how to perform Scan to e-Filing, Scan to E-mail and Scan to USB, refer to the *Scanning Guide*.

### ☐ Scan to SMB/FTP/OTHER

This GA-1211-EX/GA-1310-EX specific scan menu allows you to send and store scans to the following destinations:

- SCAN TO SMB to a specified network folder
- SCAN TO FTP to a specified FTP server
- SCAN TO HOLD QUEUE to the hold queue of the controller

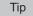

Scan jobs are held until users operate copying or moving them to the print queue with the job management tools. For details on the job management tools, refer to the *Utilities*.

• SCAN TO MAILBOX — to a mailbox in the controller

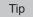

For instructions on how to create mailboxes in the controller or to handle scanned data in mailboxes, refer to the *Utilities*.

### Note

To use the GA-1211-EX/GA-1310-EX specific scan functions ([SMB/FTP/OTHER] and the Fiery Remote Scan utility), the Scan to External Controller function provided in the TopAccess administrator mode must be enabled. For details on its function, refer to the *TopAccess Guide*.

### Scanning to SMB, FTP, Hold queue, or Mailbox

- 1 Place the original(s).
  For help, refer to the *Copying Guide*.
- 2 On the control panel, press the [SCAN] button to enter the SCAN menu.

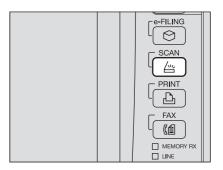

3 Press [SMB/FTP/OTHER].

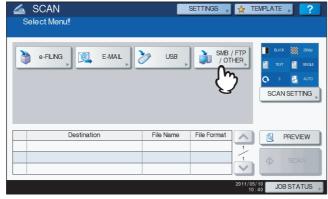

The SMB/FTP/OTHER menu is displayed.

### ▲ Continue the operation as required.

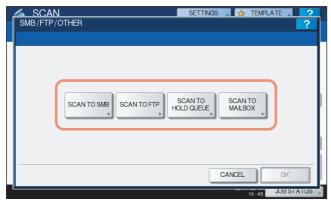

- To store the scan in a network folder, proceed to step 5.
- To store the scan in an FTP server, proceed to step 6.
- To store the scan in the hold queue in the controller, proceed to step 7.
- To store the scan in a mailbox in the controller, proceed to step 8.

### 5 Specify the following items as required and press [OK].

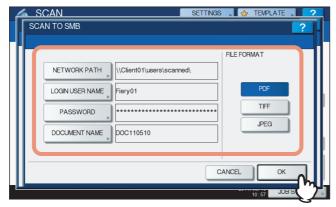

When you specify the setting items, proceed to step 9.

**[NETWORK PATH]** — Press this button to enter the network path to the folder where you want to store the scanned data. For example, to specify the "users\scanned" folder in the computer named "Client01", enter "\Client01\users\scanned\".

Up to 128 characters can be entered for the network path.

**[LOGIN USER NAME]** — Press this button to enter the user name to access the network folder if required. Up to 32 characters can be entered for the login user name.

**[PASSWORD]** — Press this button to enter the password for accessing the network folder if required. Up to 32 characters can be entered for the password.

[DOCUMENT NAME] — Press this button to change the document name. The document name can consist of a maximum of 31 characters.

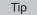

When you press each button, the on-screen keyboard is displayed. Enter a value using the keyboard and digital keys, and press [OK] to set the entry.

### **FILE FORMAT**

- **[PDF]** Press this button to store your scan as a PDF file.
- [TIFF] Press this button to store your scan as a TIFF file.
- [JPEG] Press this button to store your scan as a JPEG file. This option is available when [FULL COLOR], [AUTO COLOR] or [GRAY SCALE] is selected for the color mode setting.

### 6 Specify the following items as required and press [OK].

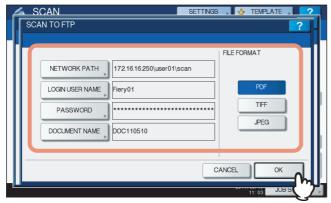

When you specify the setting items, proceed to step 9.

**[NETWORK PATH]** — Press this button to enter the path to a folder in the FTP server where you want to store the scanned data. For example, to transfer the scanned data to "ftp://172.16.16.250/user01/scan/", enter "172.16.16.250/user01\scan" in this box.

Up to 128 characters can be entered for the network path.

[LOGIN USER NAME] — Press this button to enter the login user name for the FTP server if required.

Up to 64 characters can be entered for the login user name.

[PASSWORD] — Press this button to enter the login password for the FTP server if required.

Up to 32 characters can be entered for the password.

**[DOCUMENT NAME]** — Press this button to change the document name. The document name can consist of a maximum of 31 characters.

Tip

When you press each button, the on-screen keyboard is displayed. Enter a value using the keyboard and digital keys, and press [OK] to set the entry.

### **FILE FORMAT**

- **[PDF]** Press this button to store your scan as a PDF file.
- [TIFF] Press this button to store your scan as a TIFF file.
- [JPEG] Press this button to store your scan as a JPEG file. This option is available when [FULL COLOR],
   [AUTO COLOR] or [GRAY SCALE] is selected for the color mode setting.

### 7 Specify the following item as required and press [OK].

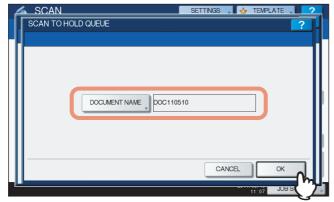

When you specify the setting item, proceed to step 9.

**[DOCUMENT NAME]** — Press this button to change the document name. The document name can consist of a maximum of 31 characters.

Tip

When you press [DOCUMENT NAME], the on-screen keyboard is displayed. Enter a value using the keyboard and digital keys, and press [OK] to set the entry.

## Specify the following items as required and press [OK].

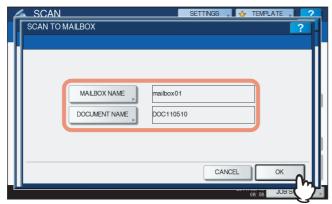

When you specify the setting items, proceed to step 9.

**[MAILBOX NAME]** — Press this button to enter the mailbox name where you want to store the scanned data. Up to 64 characters can be entered for the mailbox name.

**[DOCUMENT NAME]** — Press this button to change the document name. The document name can consist of a maximum of 31 characters.

Tip

When you press each button, the on-screen keyboard is displayed. Enter a value using the keyboard and digital keys, and press [OK] to set the entry.

# **9** When the SMB/FTP/OTHER menu reappears, press [OK].

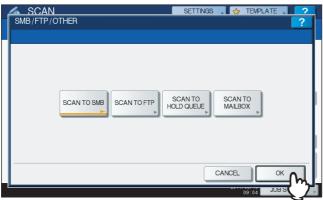

Tip

When performing a scan operation, you can select 2 scan functions at one time. If you want to perform a scan operation with 2 scan functions selected, select the second scan function that you want to use on the above screen, and make the settings required for the selected scan function.

For example, if SCAN TO SMB and SCAN TO HOLD QUEUE have been selected, the following screen appears.

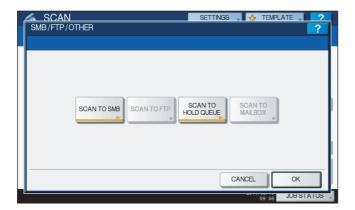

### Note

The GA-1211-EX/GA-1310-EX specific scan functions cannot be selected with any other scan functions of [e-FILING], [USB] and [E-MAIL].

# 10 Press [SCAN].

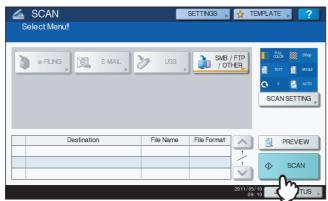

- To scan 2-sided documents or change settings such as COLOR MODE and RESOLUTION, press [SCAN SETTING]. For details, refer to the Scanning Guide.
- The [AUTO COLOR] option can be selected for the color mode setting in the following condtion.
  - [HIGH QUALITY] has been selected for [IMAGE QUALITY FOR BLACK IN ACS] in the scan setting. If [STANDARD] is selected for [IMAGE QUALITY FOR BLACK IN ACS], a scan operation will be performed with the [FULL COLOR] option selected, even if the [AUTO COLOR] option is selected for the color mode setting.
  - For details on [IMAGE QUALITY FOR BLACK IN ACS], refer to the MFP Management Guide.
- You can preview your scans by pressing [PREVIEW], followed by [SCAN]. For details, refer to the Scanning Guide.

11 If the screen below appears, place another original on the original glass and press [SCAN] or the [START] button to continue scanning. To finish the job, press [JOB FINISH], followed by the [FUNCTION CLEAR] button.

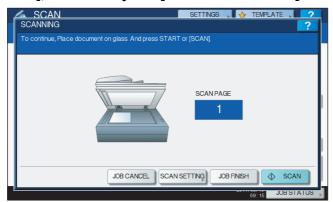

- The above screen is not displayed under the following conditions:
  - You scan the original from the Reversing Automatic Document Feeder\* without pressing [CONTINUE] to scan additional originals.
  - A scan preview is displayed.
- To cancel the operation, press [JOB CANCEL].
- To change the scan settings, press [SCAN SETTING]. For details, refer to the Scanning Guide.
- \* The Reversing Automatic Document Feeder is optional for the e-STUDIO4540C Series.

#### Notes

- When the equipment has scanned more than 1000 pages in a job, the "The number of originals exceeds the limit. Do you want to save stored originals?" message appears. If you want to save the scans, press [YES].
- When the temporary workspace is full on the equipment's hard disk, the "Not enough Work Space to store
  originals. Will you save stored originals?" message appears. If you want to save the scans, press [YES].
  The available workspace can be viewed on the TopAccess [Device] tab.
- If the number of jobs waiting to store scans in the equipment's hard disk exceeds 20, a message appears to indicate that the equipment's memory is full. In this case, wait a while until memory becomes available again or delete unnecessary jobs from [JOB STATUS].
  - For instructions on how to view the scan job status, refer to the **Scanning Guide**.

# 12 Check whether the scanned data is stored in the specified location.

#### Note

When you perform scanning by using [SMB/FTP/OTHER], the message "OK" may be displayed in the "Status" column of the SCAN LOG screen, even if the job process has failed due to a problem, such as specifying a wrong storage location.

To find information about problems causing job process failure, see the following section: 
P.56 "Scanning Problems"

For instructions on how to display the SCAN LOG screen, refer to the **Scanning Guide**.

### Regarding restrictions on Scan to SMB/FTP/OTHER

• If the Scan to External Controller function is disabled, [SMB/FTP/OTHER] will be unavailable.

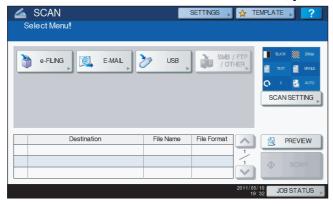

Tip

To learn more about the Scan to External Controller function, refer to the *TopAccess Guide*.

- When the MFP Local Authentication feature is enabled, the following buttons will be unavailable if a user who has no Store to Remote Server privilege logs into the MFP.
  - [SCAN TO SMB]
  - [SCAN TO FTP]
  - [SCAN TO HOLD QUEUE]

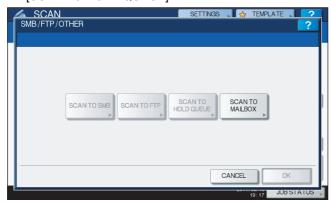

- To learn more about the MFP Local Authentication feature, refer to the *TopAccess Guide*.
- Setting role information allows administrators to give privileges to users. For details on role information, refer to the *TopAccess Guide*.

### **■ USER FUNCTIONS**

Follow the steps below for the setting operations of [IPv4] and [HTTP] provided in the NETWORK menu.

# ☐ Setting the TCP/IP protocol (IPv4)

The TCP/IP settings are automatically set when the controller is installed. If the TCP/IP settings are changed, the equipment cannot communicate with the controller. Therefore, you can confirm the TCP/IP settings but you must not change the TCP/IP settings.

## 1 Press [NETWORK] in the ADMIN menu.

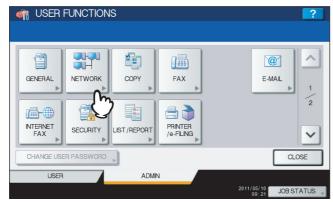

The NETWORK menu is displayed.

Tip

To display the ADMIN menu, refer to the *MFP Management Guide*.

# 2 Press [IPv4].

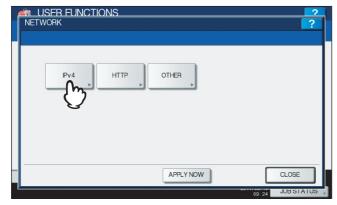

The IPv4 screen is displayed.

# **3** Confirm the settings and press [CANCEL] to return to the NETWORK menu.

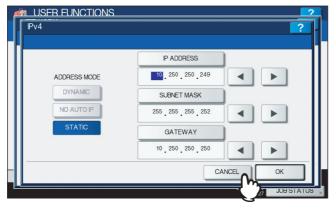

Note

Do not change the TCP/IP settings. If the settings are changed, the equipment will be disabled to communicate with the controller.

### ☐ Setting the HTTP network service

This function allows you to enable or disable the HTTP network server service that provides the web-based utility on the equipment, such as TopAccess and the e-Filing web utility.

## 1 Press [NETWORK] in the ADMIN menu.

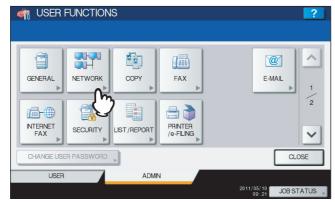

The NETWORK menu is displayed.

Tip

To display the ADMIN menu, refer to the *MFP Management Guide*.

# Press [HTTP].

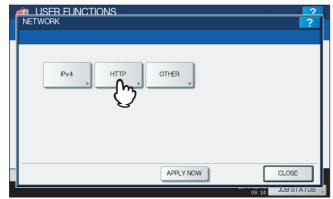

The HTTP screen is displayed.

# 3 Specify the following items as required and press [OK].

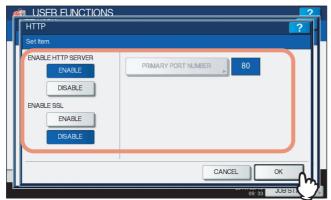

**ENABLE HTTP SERVER** — Press [ENABLE] to enable the HTTP network server service, or [DISABLE] to disable the HTTP network server service. This option must be enabled for using the following functions:

- TopAccess
- · The e-Filing web utility
- GA-1211-EX/GA-1310-EX specific print functions
- GA-1211-EX/GA-1310-EX specific scan functions

**[PRIMARY PORT NUMBER]** — The default primary port number "80" is always used. This port number cannot be changed.

**ENABLE SSL** — Press [ENABLE] to enable SSL for accessing TopAccess and the e-Filing web utility, or [DISABLE] to disable SSL for accessing TopAccess and the e-Filing web utility. When this option is enabled, the data transferred between the equipment and client computers will be encrypted using a private key when operating TopAccess and the e-Filing web utility.

### Note

To use the GA-1211-EX/GA-1310-EX specific scan functions (the Fiery Remote Scan utility and [SMB/FTP/OTHER]), SSL must be disabled.

# ▲ Continue to another network setting if required, then press [APPLY NOW].

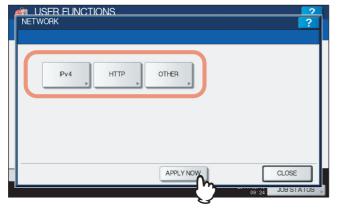

"NETWORK INITIALIZING" is displayed at the lower left of the screen and this equipment starts initializing the network interface card to apply the changes. This message disappears after it is finished.

### ☐ Setting the LDAP service

This function allows this equipment to access the LDAP directory service. The equipment can search the LDAP server for contacts to specify recipients for Internet Faxes, fax transmissions, and Scan to E-mail jobs.

Tip

If the LDAP network service is enabled, you can register the LDAP directory service, and then this equipment can search for contacts in the LDAP server. To add the LDAP directory service, you must operate using TopAccess. For more information about registering the directory service, refer to the *TopAccess Guide*.

### Note

When the LDAP network service is disabled, it is not possible to use the user's e-mail address as "From Address" from the LDAP server during the User Authentication for Scan to Email.

### 1 Press [NETWORK] in the ADMIN menu.

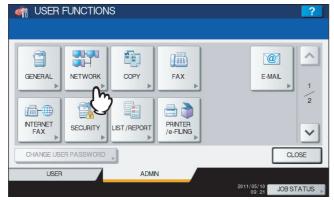

The NETWORK menu is displayed.

Tip

To display the ADMIN menu, refer to the MFP Management Guide.

# **?** Press [OTHER].

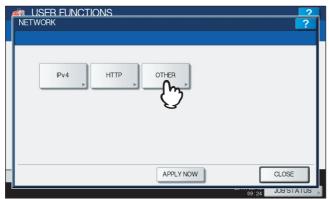

The OTHER screen is displayed.

# Specify the following item as required and press [OK].

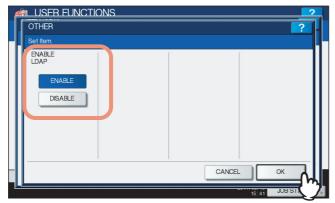

ENABLE LDAP — Press [ENABLE] to enable the LDAP network service, or [DISABLE] to disable it.

Continue to another network setting if required, then press [APPLY NOW].

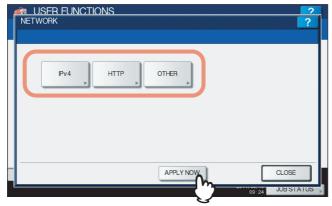

"NETWORK INITIALIZING" is displayed at the lower left of the screen and this equipment starts initializing the network interface card to apply the changes. This message disappears after it is finished.

## TopAccess USER Mode

The e-STUDIO4540C Series machine with the GA-1211-EX controller or e-STUDIO6550C Series machine with the GA-1310-EX controller has several specific functions in the following operation menus:

- P.44 "Launching TopAccess from the WebTools home page"
- P.44 "Registering or editing GA-1211-EX/GA-1310-EX specific private templates"

### ■ Launching TopAccess from the WebTools home page

To launch TopAccess, click the TopAccess link on the WebTools home page.

Tip

For instructions on how to access the WebTools home page, refer to the *Utilities*.

## ■ Registering or editing GA-1211-EX/GA-1310-EX specific private templates

From the TopAccess user mode, you can create the GA-1211-EX/GA-1310-EX specific private templates. Follow the steps below to create or edit them.

Tip

For information for making private template groups or making private templates with other agents (Copy, Fax/Internet Fax, Scan or Meta Scan) selected, refer to the *TopAccess Guide*.

### Registering or editing a private template

- 1 Click the [Registration] tab and the [Template] menu. The Template Groups page is displayed.
- **9** Click the group name link where you want to register or edit the private template.

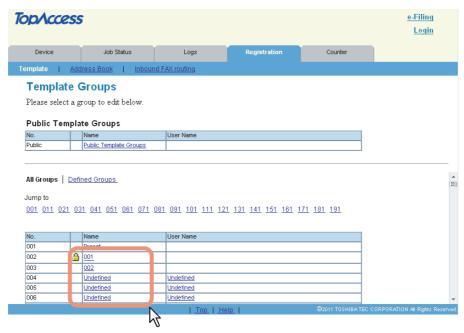

- If you select the private template group that is protected by a password, the Input Group Password page is displayed. Proceed to step 3.
- If you select the private template group that is not protected by a password, the Private Templates page is displayed. Proceed to step 4.

- You can display only defined private template groups by clicking on the [Defined Groups] link. The page displays all 200 private template groups in default page view.
- If you know which private template group you want to define or edit, click the number of the private template group in the [Jump to] links.

When the Input Group Password page is displayed, enter the password for the selected private template group and click [OK].

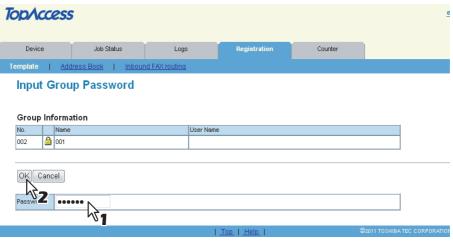

The Private Templates page is displayed.

4 From the templates list, click the [Undefined] icon to register a new template, or click defined icon to edit the template.

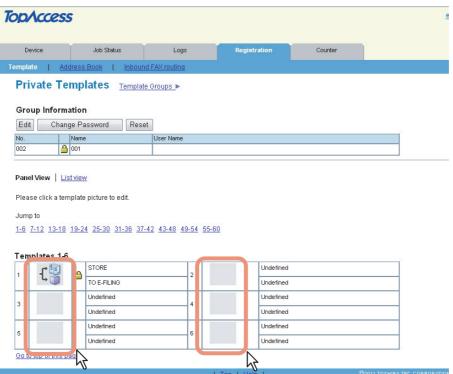

- If the templates list is displayed in the List view, click the [Undefined] template name to register new template, or click the defined template name to edit the template.
- If you select the defined private template that is protected by a password, the Input Template Password page is displayed. Proceed to step 5.
- If you select the defined private template that is not protected by a password, the Template Properties page is displayed. Proceed to step 6.
- If you select the private template that has not been defined, the Template Properties page to select agents is displayed. Proceed to step 7.

- You can change the template list view by clicking on either [Panel View] or [List View].
- If you know which private template you want to define or edit, click the number of the private template in the [Jump to] links.

5 When the Input Template Password page is displayed, enter the password for the selected private template and click [OK].

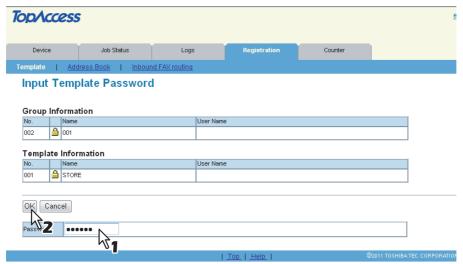

The Template Properties page is displayed.

Click [Edit] to define or edit the template properties.

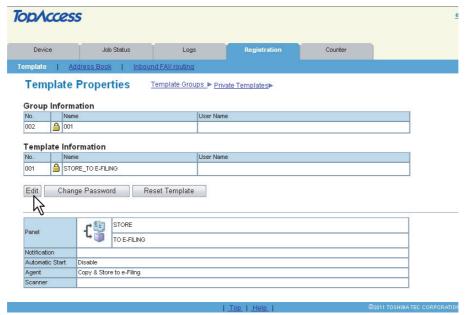

The Template Properties page to select agents is displayed.

## 7 Select the [SMB/FTP/OTHER] check box and click [Select Agent].

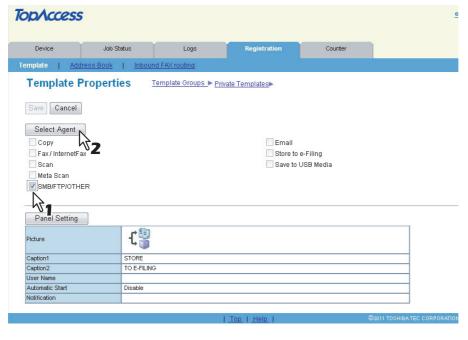

Note

When you select the [SMB/FTP/OTHER] check box, agents of [Email], [Store to e-Filing], and [Save to USB Media] are unavailable.

# 8 Click each button displayed in the page to specify or edit the associated template properties.

**[Panel Setting]** — Click this button to specify the icon settings for the template. 
☐ P.48 "Panel Setting (Private template)"

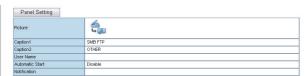

[SMB/FTP/OTHER Setting] — Click this button to specify where the scanned document will be sent. 

P.49 "SMB/FTP/OTHER Setting (Private template)"

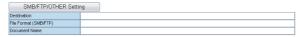

**[Scan Setting]** — Click this button to specify how the document will be scanned for the SMB/FTP/OTHER agent. 

P.50 "Scan Setting (Private template)"

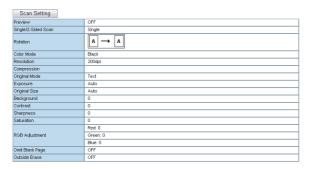

- **9** After configuring the desired template properties, click [Save]. The template properties are registered.
- The template has been registered or edited. You can click the Template Groups link at the upper side of the page to return to the Template Groups page.

### ☐ Panel Setting (Private template)

In the Panel Setting page, specify how the icon for the template is displayed in the touch panel.

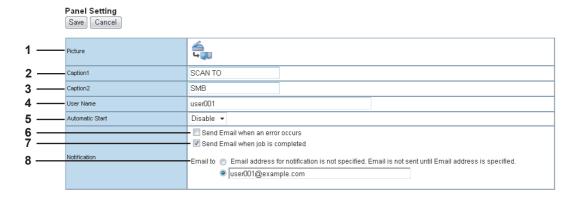

#### 1) Picture

This indicates the icon that will be displayed in the touch panel. The icon is automatically designated according to the agent that you select.

### 2) Caption1

Enter the text that will be displayed next to the icon in the touch panel. You can enter up to 11 alphanumeric characters.

#### 3) Caption2

Enter the text that will be displayed next to the icon in the touch panel. You can enter up to 11 alphanumeric characters.

#### 4) User Name

Enter the owner name of the template. You can enter up to 30 alphanumeric characters.

#### 5) Automatic Start

Select whether the automatic start function is enabled or disabled. When this is enabled, the operation will be automatically started when you press the template button from the TEMPLATE menu on the touch panel without pressing the [START] button or [SCAN].

#### 6) Notification — Send Email when an error occurs

Select this to send a notification message to the specified E-mail address when an error occurs.

#### 7) Notification — Send Email when job is completed

Select this to send a notification message to the specified E-mail address when a job is completed.

### 8) Notification — Email to

Enter a recipient E-mail address for the notification message. You can either select an option to send it to the E-mail address set in a private group or specify an E-mail address.

## □ SMB/FTP/OTHER Setting (Private template)

In the SMB/FTP/OTHER Setting page, you can specify where the scanned document will be sent.

Tip

When creating the GA-1211-EX/GA-1310-EX specific scan template, you can select 2 data destinations at one time.

#### SMB/FTP/OTHER Setting

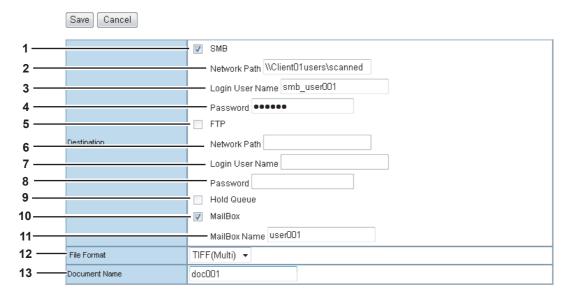

#### 1) SMB

Select this check box to store the scan in a network folder.

#### 2) Network Path

Enter the network path to the folder where you want to store the scanned data. For example, to specify the "users\scanned" folder in the computer named "Client01", enter "\\Client01\users\scanned\" in this box.

#### 3) Login User Name

Enter the user name to access the network folder if required.

#### 4) Password

Enter the password for accessing the network folder if required.

#### 5) FTP

Select this check box to store the scan in an FTP server.

#### 6) Network Path

Enter the path to a folder in the FTP server where you want to store the scanned data. For example, to transfer the scanned data to "ftp://10.10.70.101/user01/scan/", enter "10.10.70.101\user01\scan" in this box.

#### 7) Login User Name

Enter the login user name for the FTP server if required.

#### 8) Password

Enter the login password for the FTP server if required.

#### 9) Hold Queue

Select this check box to store the scan in the hold queue in the controller.

#### 10) MailBox

Select this check box to store the scan in a mailbox in the controller.

#### 11) MailBox Name

Enter the mailbox name where you want to store the scanned data.

#### 12) File Format (SMB/FTP)

Select the file format for scanned file to be stored.

- TIFF(Multi): Select this option to store your scan as a TIFF file.
- PDF(Multi): Select this option to store your scan as a PDF file.
- JPEG: Select this option to store your scan as a JPEG file.

Tip

This option is available when the [SMB] or [FTP] check box is selected.

#### 13) Document Name

Enter the document name. The document name can consist of a maximum of 31 characters.

### ☐ Scan Setting (Private template)

In the Scan Setting page, you can specify how originals are scanned for the SMB/FTP/OTHER agent.

#### Scan Setting

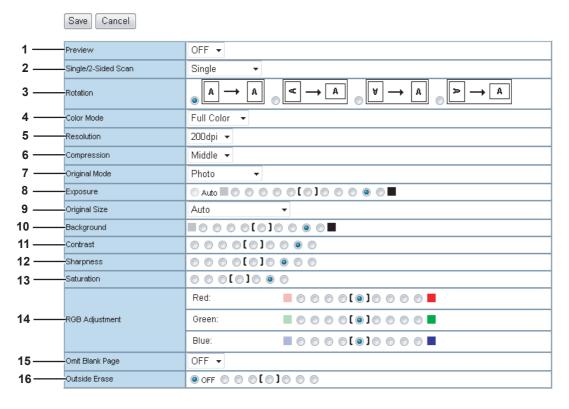

#### 1) Preview

Select whether to display the scanned image on the touch panel after scanning an original.

- OFF Select this option not to display the scanned image.
- **ON** Select this option to display the scanned image.

### 2) Single/2-Sided Scan

Select whether to scan one side or both sides of an original.

- <u>Single</u> Select this option to scan one side of an original.
- **Duplex Book** Select this option to scan both sides of originals when the pages are printed vertically in the same direction and bound along the vertical side of the paper.
- **Duplex Tablet** Select this option to scan both sides of originals with a vertical reversal to be bound along the horizontal side of the paper.

#### 3) Rotation

Select how the scanned images will be rotated.

#### 4) Color Mode

Select the color mode for scanning.

- Black Select this option to scan in black mode.
- **Gray** Select this option to scan in gray scale mode.
- Full Color Select this option to scan in full color mode.
- Auto Color Select this option to scan in auto color mode.

Note

When [Black] is selected, JPEG is not allowed for the file format.

#### 5) Resolution

Select the resolution for scanning.

#### 6) Compression

Select the compression for scanning.

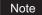

This cannot be set when [Black] is selected at the [Color Mode] box.

#### 7) Original Mode

Select the document type of the originals.

- **Text** Select this option to set the Text mode as the default original mode.
- **Text/Photo** Select this option to set the Text/Photo mode as the default original mode. This can be selected only when [Black] is selected in the [Color Mode] box.
- **Photo** Select this option to set the Photo mode as the default original mode.
- **Printed Image** Select this option to set the Printed Image mode as the default original mode. This can be selected when [Full Color] or [Auto Color] is selected in the [Color Mode] box.

Note

This cannot be set when [Gray] is selected in the [Color Mode] box.

#### 8) Exposure

Select the exposure for scanning.

Select [Auto] to automatically apply the ideal contrast according to the original, or adjust the contrast manually in 11 stages. The farther to the right that you set the value, the darker the density of the scanned image will become.

Note

[Auto] is not available when [Gray], [Full Color], or [Auto Color] is selected in the [Color Mode] box. In that case, set the exposure manually.

#### 9) Original Size

Select the original size.

Select [Auto] to automatically detect the original paper size, [Mixed Original Sizes] to allow scanning mixed original sizes, or a desired paper size.

#### 10) Background

Select the density level of the background of the scanned image. Density can be adjusted in 9 levels. The farther to the right that you set the value, the darker the density of the background will become.

#### 11) Contrast

Select the contrast level of the scanned image. Contrast can be adjusted in 9 levels. The farther to the right that you set the value, the higher the contrast level will become.

Note

This is not available when [Black] or [Gray] is selected at the [Color Mode] box.

#### 12) Sharpness

Select the sharpness level of the scanned image. Sharpness can be adjusted in 9 levels. The farther to the right that you set the value, the sharper the scanned image will become.

#### 13) Saturation

Select the saturation level of the scanned image. Saturation can be adjusted in 7 levels. The farther to the right you set the value, the more vivid the scanned image will become.

Note

This is not available when [Black] or [Gray] is selected at the [Color Mode] box.

#### 14) RGB Adjustment

Select the RGB density level of the scanned image. RGB density can be adjusted in 9 levels for each color. The farther to the right you set the value, the darker the density of the selected color will become.

Note

This is not available when [Black] or [Gray] is selected at the [Color Mode] box.

### 15) Omit Blank Page

Select whether to automatically omit a blank page in the scanned image if it is included in originals.

- **ON** The blank page is omitted.
- OFF The blank page is not omitted.

### 16) Outside Erase

Select whether to erase a shade that appears outside of the scanned image when an original is placed on the original glass while the Original Cover (optional) is left open. The erased shade will be whitened.

If you want to erase it, you can select the criteria in 7 levels for judging if it is an area to be erased. The farther to the right you select, the larger the area that will be erased. [OFF] is selected by default.

# **TopAccess ADMIN Mode**

# ■ Registering or editing GA-1211-EX/GA-1310-EX specific public templates

The GA-1211-EX/GA-1310-EX specific functions applied for making public templates are the same as those for private templates. For details, see the following section:

P.44 "Registering or editing GA-1211-EX/GA-1310-EX specific private templates"

## ■ Notice on the department management/user authentication

If you change the following options from [Enable] to [Disable] or vice versa, it is necessary to reboot the equipment by using the [Reboot] menu of TopAccess (or by using the [POWER] button on the control panel):

- · The department management option
- · The user authentication option

- For instructions on how to reboot the equipment from TopAccess, refer to the *TopAccess Guide*.
- For details on the department management option and user authentication option, refer to the TopAccess Guide.

# **TROUBLESHOOTING**

This chapter describes how to troubleshoot the problems that could occur while you are using the equipment with the GA-1211-EX or GA-1310-EX controller attached.

| Scanning Problems                                          | 56         |
|------------------------------------------------------------|------------|
| The scanned data cannot be saved in the specified location |            |
| Error Codes                                                |            |
| Error Codes                                                | 5 <i>1</i> |
| Error codes on print jobs                                  | 57         |

# **Scanning Problems**

This section describes troubleshooting for using scan data.

## ■ The scanned data cannot be saved in the specified location

### **Problem Description**

I have scanned a document from the [SCAN] button on the control panel by using the SMB/FTP/OTHER menu, but the data is not saved in the specified location.

#### **Corrective Action**

Check the following points:

#### [SCAN TO SMB]

- · The network path to the folder where you want to store the scanned data is correctly specified.
- The user name and password entered into the [LOGIN USER NAME] and [PASSWORD] boxes are correct.
- The option to enable sending scan jobs over SMB is enabled. For instructions on how to enable this option, refer to the *Configuration and Setup*.

#### [SCAN TO FTP]

- · The path to the folder in the FTP server where you want to store the scanned data is correctly specified.
- The user name and password entered into the [LOGIN USER NAME] and [PASSWORD] boxes are correct.
- · The FTP server is operating properly.
- The option to enable sending scan jobs to an FTP server is enabled. For instructions on how to enable this option, refer to the *Configuration and Setup*.

#### [SCAN TO MAILBOX]

• The mailbox name specified in the [MAILBOX NAME] box is correct.

Tip

To find information about troubleshooting other than the above, refer to the *Troubleshooting Guide*.

# **Error Codes**

TopAccess has the pages for the job lists; print, transmission, reception, and scan jobs. The following error codes are shown on these pages in the [Logs] tab (successful jobs have no codes). These codes help you specify the cause of an error you might encounter.

Tip

The error codes are also shown on the [LOG] window of the touch panel. See the following lists when you find an error code on the touch panel. For instructions on how to display the [LOG] window, refer to the *Printing Guide*.

### **■** Error codes on print jobs

| Error Code | Problem Description                                                 | Corrective Action                                             |
|------------|---------------------------------------------------------------------|---------------------------------------------------------------|
| 4501       | Job was canceled because the unacceptable paper size was specified. | Select the appropriate paper size and perform printing again. |
| 4502       | Job was canceled because the unacceptable paper type was specified. | Select the appropriate paper type and perform printing again. |

Tip

To find information about error codes other than the above, refer to the *Troubleshooting Guide*.

# **INDEX**

| A                                              | [OTHER]                                 |      |
|------------------------------------------------|-----------------------------------------|------|
| Automatic Start48                              | Outside Erase                           | 52   |
|                                                | Р                                       |      |
| В                                              | -                                       |      |
| Background51                                   | Panel Setting Private template47, 48    | 10   |
| C                                              | [PASSWORD]33                            |      |
| Caption148                                     | Password                                |      |
| Caption2                                       | Picture                                 |      |
| Color Mode50                                   | Preview                                 |      |
| Compression51                                  | [PRIMARY PORT NUMBER]                   | 41   |
| Contrast51                                     | <b>-</b>                                |      |
|                                                | R                                       |      |
| D                                              | Resolution                              | 51   |
| [DOCUMENT NAME]33, 34, 35                      | Restricted Functions                    | _    |
| Document Name50                                | COPY menuFAX menu                       |      |
| E                                              | INTERRUPT button                        |      |
| <del>-</del>                                   | JOB STATUS screen                       |      |
| ENABLE HTTP SERVER41                           | PRINT menu                              |      |
| ENABLE SSL                                     | SCAN menu                               |      |
| Error Codes                                    | Software                                |      |
| Exposure51                                     | TopAccess administrator mode            |      |
| F                                              | TopAccess user mode                     |      |
| [Fiery]30                                      | USER FUNCTIONS menu                     |      |
| File format                                    | RGB Adjustment                          | 51   |
| File Format (SMB/FTP)49                        | Rotation                                | 50   |
| FTP49                                          | •                                       |      |
| FTP server32                                   | S                                       |      |
| Functions necessary to reboot the equipment53  | Saturation                              | 51   |
|                                                | Scan Setting                            | , 50 |
| G                                              | Private template47                      |      |
| GA-1211/GA-1310 specific private template44    | Scan to SMB/FTP/OTHERScanning problem   |      |
| GA-1211/GA-1310 specific public template53     | Sharpness                               |      |
| н                                              | Shutdown                                |      |
| Hold queue                                     | Single/2-Sided Scan                     |      |
| [HTTP]40                                       | SMB                                     |      |
| TITLE 1                                        | SMB/FTP/OTHER Settings                  |      |
| I                                              | Private template                        | 47   |
| [IPv4]39                                       | Specific Functions                      |      |
|                                                | MENU button                             |      |
| L                                              | SCAN menu                               |      |
| LDAP (Lightweight Directory Access Protocol)43 | TopAccess administrator mode            |      |
| [LOGIN USER NAME]33, 34                        | TopAccess user mode USER FUNCTIONS menu |      |
| Login User Name49                              | USER FUNCTIONS menu                     | ა9   |
| М                                              | T                                       |      |
|                                                | Templates                               |      |
| Mailbox                                        | Registering                             | 44   |
| MailBox Name                                   |                                         |      |
| Wallbox Name                                   | U                                       |      |
| N                                              | User Name                               | 48   |
| NETWORK                                        |                                         |      |
| HTTP network service40                         |                                         |      |
| LDAP service42                                 |                                         |      |
| TCP/IP protocol (IPv4)39                       |                                         |      |
| Network folder                                 |                                         |      |
| [NETWORK PATH]                                 |                                         |      |
| Network Path                                   |                                         |      |
| Notification48                                 |                                         |      |
| 0                                              |                                         |      |
| Omit Blank Page52                              |                                         |      |
| Original Mode51                                |                                         |      |
| Original Niode                                 |                                         |      |
|                                                |                                         |      |

# **MULTIFUNCTIONAL DIGITAL COLOR SYSTEMS Operator's Manual**

©-STUDIO 4540C Series with GA-1211-EX

STUDIO 6550C Series with GA-1310-EX

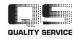

Free Manuals Download Website

http://myh66.com

http://usermanuals.us

http://www.somanuals.com

http://www.4manuals.cc

http://www.manual-lib.com

http://www.404manual.com

http://www.luxmanual.com

http://aubethermostatmanual.com

Golf course search by state

http://golfingnear.com

Email search by domain

http://emailbydomain.com

Auto manuals search

http://auto.somanuals.com

TV manuals search

http://tv.somanuals.com